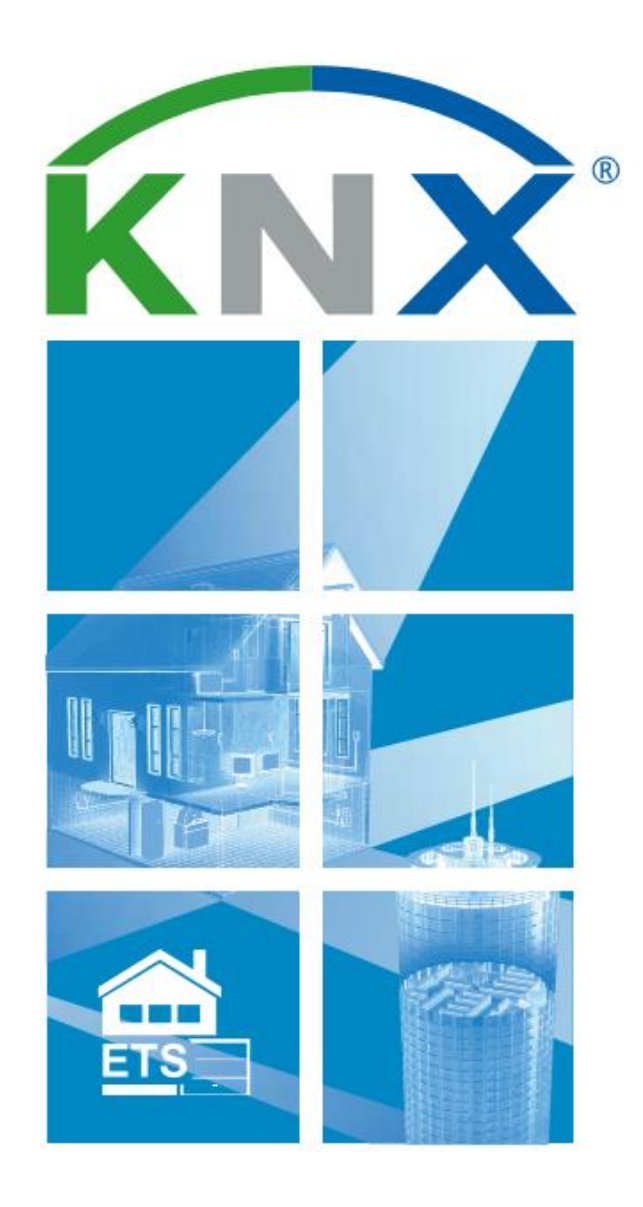

# ETS Inside – Začínáme

Vyberte vaši instalaci

a zhotovte ji v 8 snadných krocích

## ETS Inside – Začínáme

#### **Vyberte vaši instalaci a zhotovte ji v 8 snadných krocích**

*ETS Inside je výkonným a jednoduchým nástrojem pro zhotovení vaší KNX instalace. Jednoduše postupujte podle 8 popsaných kroků a dejte budově co si zaslouží – plně funkční KNX instalaci.*

### **1 Integrujte ETS Inside do vaší instalace**

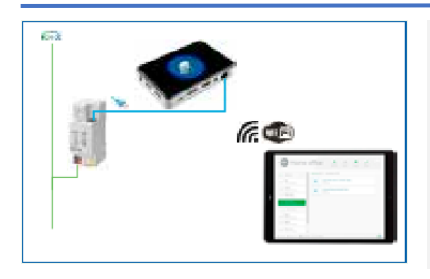

Zvláštností tohoto nového nástroje je, že ETS Inside je součástí instalace. Je to vhodný nástroj pro KNX přístroje. Jednoduše nainstalujte přístroj KNX ETS Inside, který jste zvolili ve svém projektu a jste připraveni zahájit provoz.

Případně můžete použít mini-počítač (např. Raspberry Pi, Intel NUC atd.). Nainstalujte ETS Inside do svého počítače a připojte jej k instalaci přes USB nebo přes KNXnetIP.

#### **2 Instalujte ETS Inside (verzi client) do mobilu nebo do tabletu**

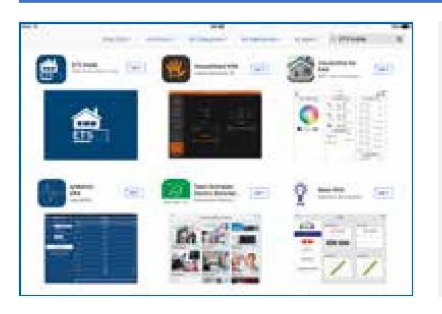

ETS Inside je k dispozici pro Android, iOS a Windows. ETS Inside aplikaci lze bezplatně stáhnout na internetových obchodech Google Play Store, Apple App Store nebo Windows Store. Po instalaci můžete začít s uváděním instalace do provozu.

#### **3 Připojte mobil či tablet k instalaci využitím přístroje ETS Inside**

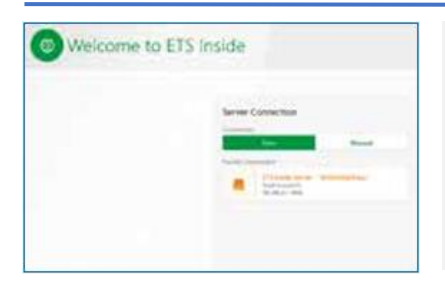

Poté, co jste úspěšně nainstalovali přístroj KNX ETS Inside do instalace a ETS Inside client do smartphonu nebo tabletu, můžete navázat spojení mezi mobilním přístrojem a instalací KNX. Doporučený postup: • nastavení připojení k Auto

• volba připojení projektu, který chcete začít vytvářet nebo pokračovat v uvádění KNX instalace do provozu

Alternativně se můžete připojit k instalaci manuálně.

## **4 Nastavte heslo ETS Inside**

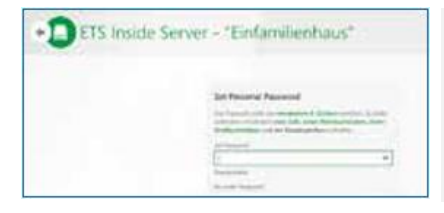

Po připojení mobilního přístroje s příslušným projektem, budete vyzváni k zadání hesla. Toto heslo chrání instalaci před neoprávněným přístupem. Poté, co jste stanovili své heslo, můžete plně pokračovat s uváděním instalace do provozu bez jakéhokoli omezení funkčnosti.

## **5 Vytvořte svůj projekt**

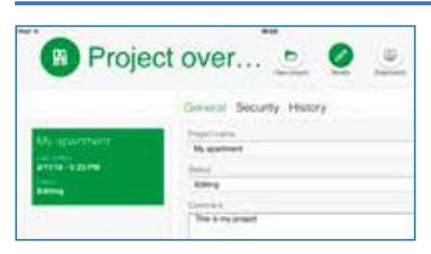

Zadejte název svému projektu ETS Inside, zadejte stav projektu a vkládejte komentáře k projektu. Přistupte k Přehledu projektu buď poklepáním na zvýrazněné části projektu, nebo klepnutím na tlačítko "Otevřít projekt". *Přidat stavební prvky do projektu* – Nyní lze pokračovat vkládáním

stavebních prvků do projektu, jako jsou např. "Rozvaděče", "Podlaží", "Chodby", "pokoje" atd.

## **6 Vkládejte přístroje z KNX Online katalogu**

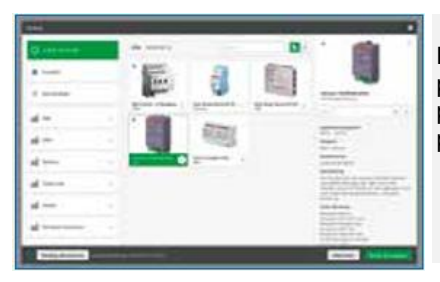

Poté, co byl založen projekt a vloženy stavební části, můžete začít přiřazovat přístroje do každé ze svých místností. K tomuto účelu je možné použít KNX Online katalog, který obsahuje všechny certifikované KNX přístroje.

### **7 Parametrizujte, přiřaďte a nahrávejte**

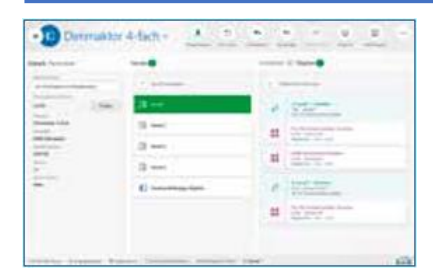

Jakmile byly všechny přístroje správně přiřazeny, můžete začít s propojováním kanálů s funkcemi nebo skupinami. Můžete také použít ETS Inside k nastavení parametrů během prvního uvedení do provozu nebo poté, co byl projekt dokončen. Když bylo všechno nastaveno, je možné nahrát vše do vašich KNX přístrojů!

## **8 Projekt předejte koncovému uživateli**

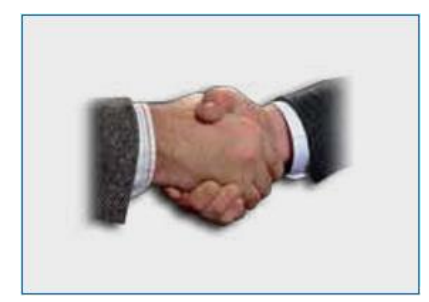

Poté, co byl váš projekt dokončen, stiskněte tlačítko "Předání" na záložce detaily projektu. Po přihlášení koncového zákazníka zobrazení ETS Inside na displeji přejde do režimu "Vlastnictví" a heslo instalatéra se stává neplatným. V režimu vlastnictví může koncový uživatel uskutečnit malé osobní změny, které předtím byly povoleny instalatérem – touto novou a revoluční funkcí ETS Inside.

Byl projekt vytvořen koncovým uživatelem? Jestliže ano, je samozřejmé, že uživatel má možnost zůstat v režimu "Instalatér" a uskutečňovat požadované změny v instalaci s plnou funkčností.

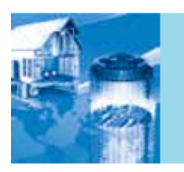

Navštivte laskavě webové stránky ETS Inside pro více informací o použití, vlastnostech, výhodách, pokynech, FAQ apod. na adrese: http://etsinside.knx.org

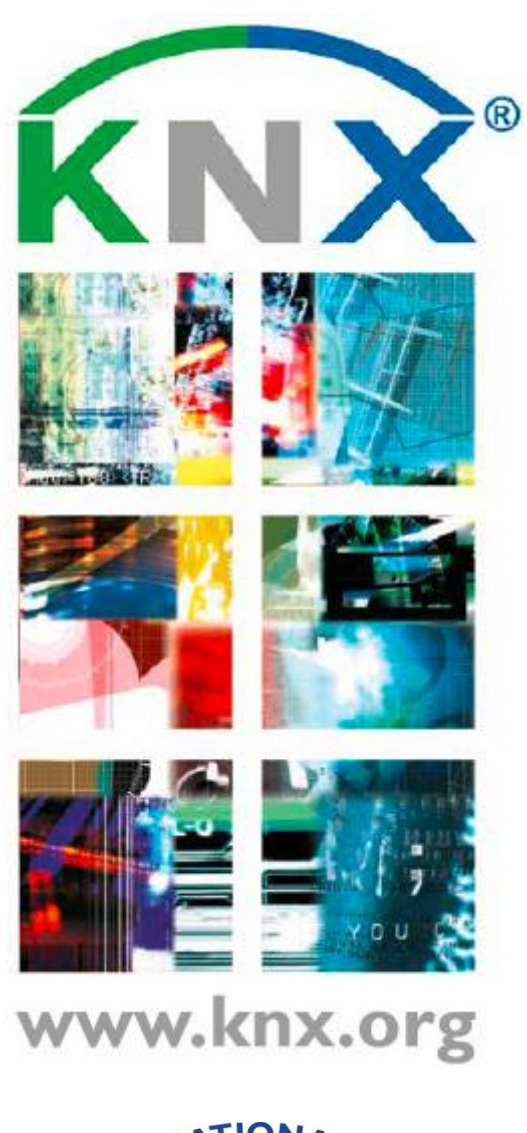

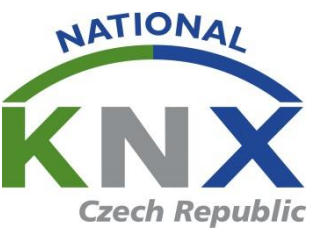

www.knx.org/cz www.knxcz.cz